## *Come creare una nuova route*

Le note che seguono sono una traduzione interpretata dell'help in linea di Train Simulator Editor & Tool con aggiunte le immagini dell'editor per maggior chiarezza.

Prima di realizzare la propria linea ferroviaria (route) è necessario stabilire in quale parte del mondo deve essere collocata e quanto spazio occupa. Questo è possibile utilizzando il programma Route Geometry Extractor.

Si avvia l'editor di Train Simulator e apparirà la schermata in figura.

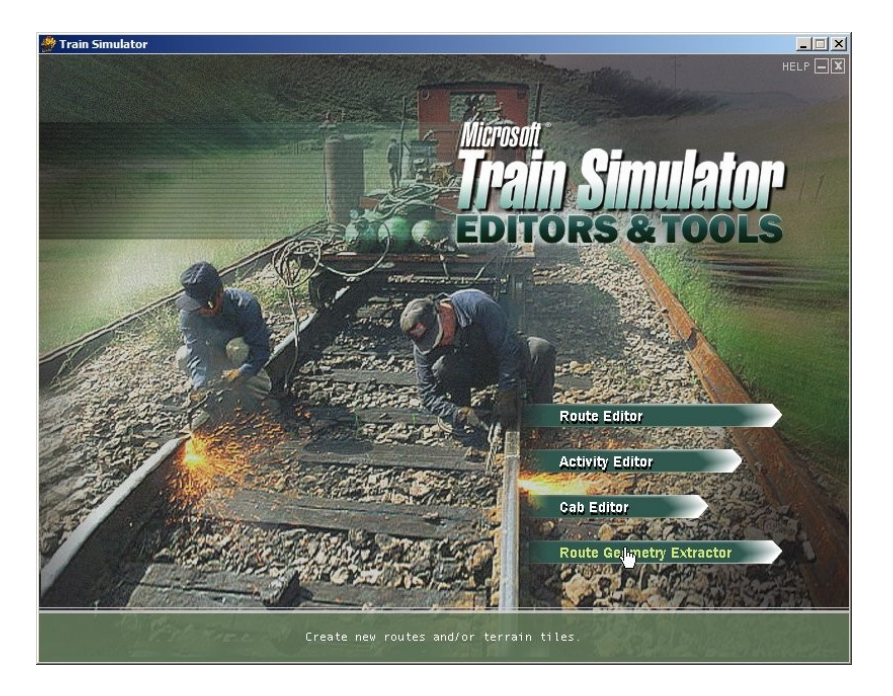

Per costruire un nuovo scenario si deve selezionare l'ultima voce **Route Geometry Extractor**

Si apre così la finestra relativa che ha l'aspetto della figura seguente

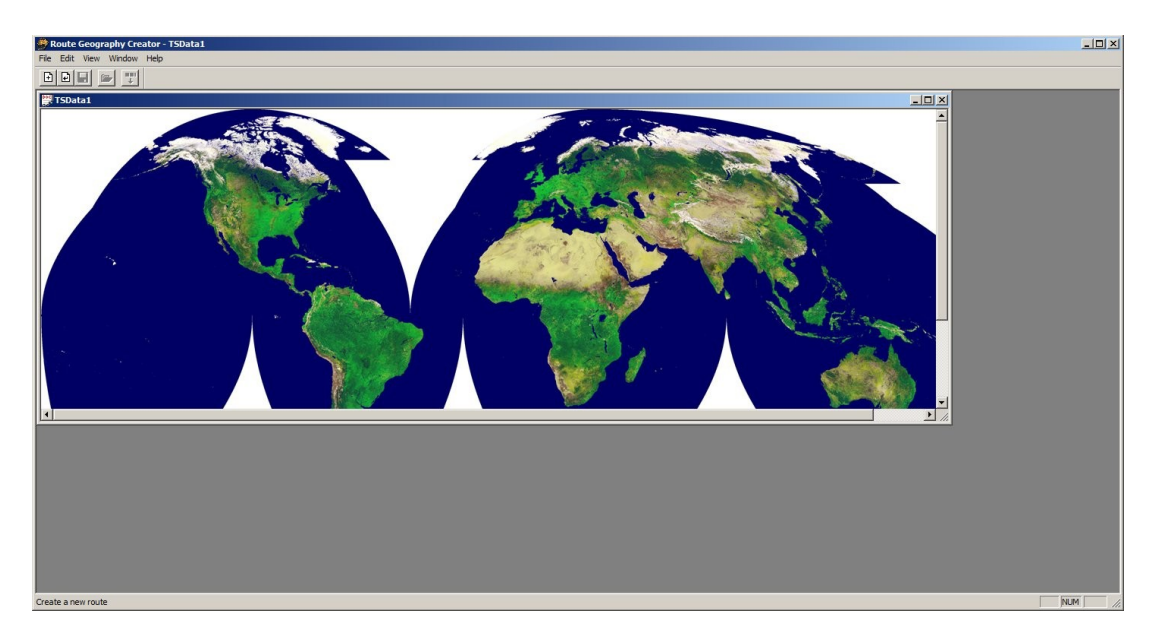

adesso vediamo quali sono i passi per costruire il nostro scenario.

## **Creare il nuovo scenario**

si apre in alto a sinistra il menù **File** e selezionare **New Route** (nuova linea). Si apre la finestra Create New Route dove inserire le caratteristiche della linea:

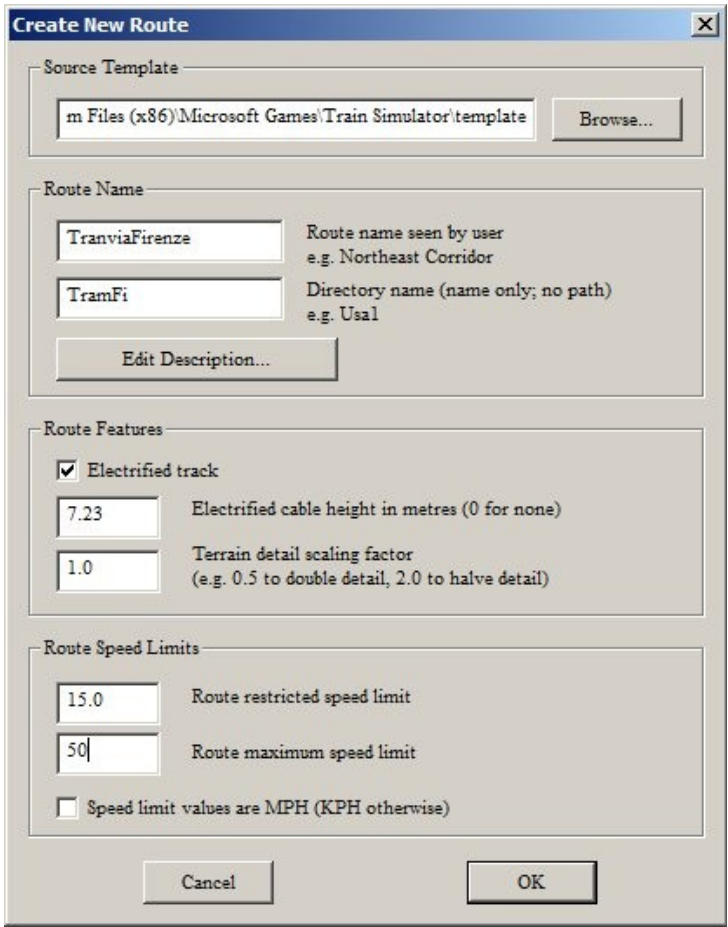

**Source Template** è la linea di riferimento dalla quale attingere oggetti e file di configurazione. Per adesso possiamo lasciare quella di default ma se si è già deciso che la line utilizzerà oggetti, segnali e altro di uno scenario diverso, si può inserire la path di questo scenario. Se si seleziona lo scenario di default si possono aggiungere gli oggetti in un secondo tempo.

**Route Name** sono rispettivamente il nome che sarà visualizzato da TS al momento dell'avvio e il nome della cartella che contiene lo scenario. Nell'esempio abbiamo scelto una linea tranviaria di Firenze e la cartella la chiamiamo *TramFi*

Premendo il tasto **Edit Description** si possono inserire alcune righe di descrizione dello scenario. Non è indispensabile farlo adesso, si può fare anche più avanti.

**Route Features** si può scerere tra uno scenario con linee a trazione elettrica o termica. Questo può essere modificato anche in un secondo tempo. Per adesso lasciare la voce Terrain detail... con il valore 1.0

**Route Speed Limits** permette di inserire i limiti di velocità minimo e massimo della linea. Il limite minimo è quello che apparirà quando si inserisce un rallentamento nel comporre una activity, il

limite massimo è la velocità massima ammessa sulla linea. Si possono inserire in unità metriche o imperiali.

Una volta inseriti tutti i dati si preme OK.

Il Route Geometry Extractor crea una cartella della nuova linea sul disco fisso dentro alla cartella **Routes** e appare un messaggio che informa che la nuova linea è stata creata e mostra la locazione della cartella.

Adesso devo costruire il terreno.

## **Come specificare l'area del terreno**

Dal solito menù File, devo adesso caricare la cartella dello scenario appena creato, seleziono **Select Route.** Questo permette di selezionare una linea, nel nostro caso selezioneremo quella appena creata scegliendole tra quelle del menù a tendina e premo OK.

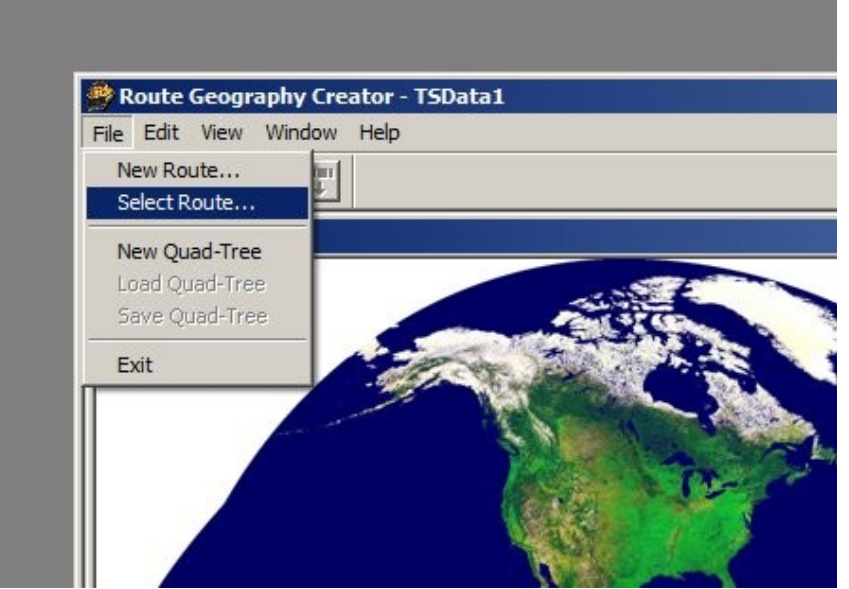

Aprire il menù **File** e cliccare su **New Quad Tree**

Il nome della cartella della nuova linea e la scritta *Normal Terrain* appaiono sulla barra di stato in basso a sinistra. Non appare nient'altro finchè non selezioniamo il territorio

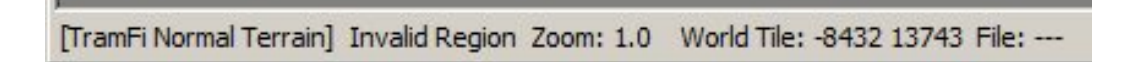

adesso devo selezionare la zona dove intendo creare lo scenario che nel caso del nostro esempio è Firenze. La mappa deve essere ingrandita in due fasi, prima seleziono con il tasto destro del mouse nella finestra dove appare la carta del mondo sulla zona dove vogliamo tracciare la nuova linea (es. Europa). Appare un menù e selezionare **Zoom Region**.

Ripetete quest'ultimo passo per ingrandire ancora. Se volete ingrandire ulteriormente, cliccare con il tasto destro e selezionare **Zoom Window**. Usate quest'ultimo comando per ingrandire di nuovo. In rosso vedrete le linee ferroviarie della zona selezionata.

Per evitare di perdere di vista la regione selezionata durante i ripetuti ingrandimenti, annotatevi la latitudine (lat) e la longitudine (lon) mostrate sulla barra di stato in basso allo schermo.

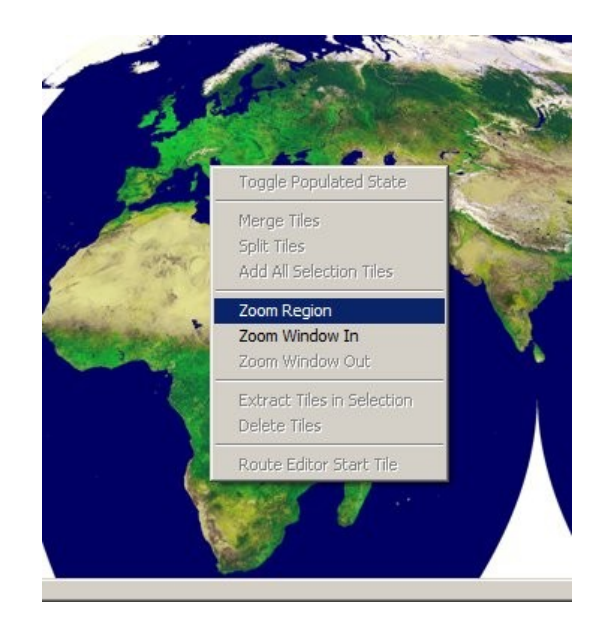

**NOTA**: è indispensabile ingrandire prima con **Zoom Region** e poi con **Zoom Window.**

Nel nostro caso la zona dello scenario è Firenze quindi devo muovermi nella mappa per ritrovare la zona. Su quest'ultima ci sono solo le linee ferroviarie e il contorno della costa, per trovare la zona che interessa è utile avere una mappa o un atlante. Nella figura sotto per semplicità ho aggiunto le città che ho individuato dai nodi ferroviari.

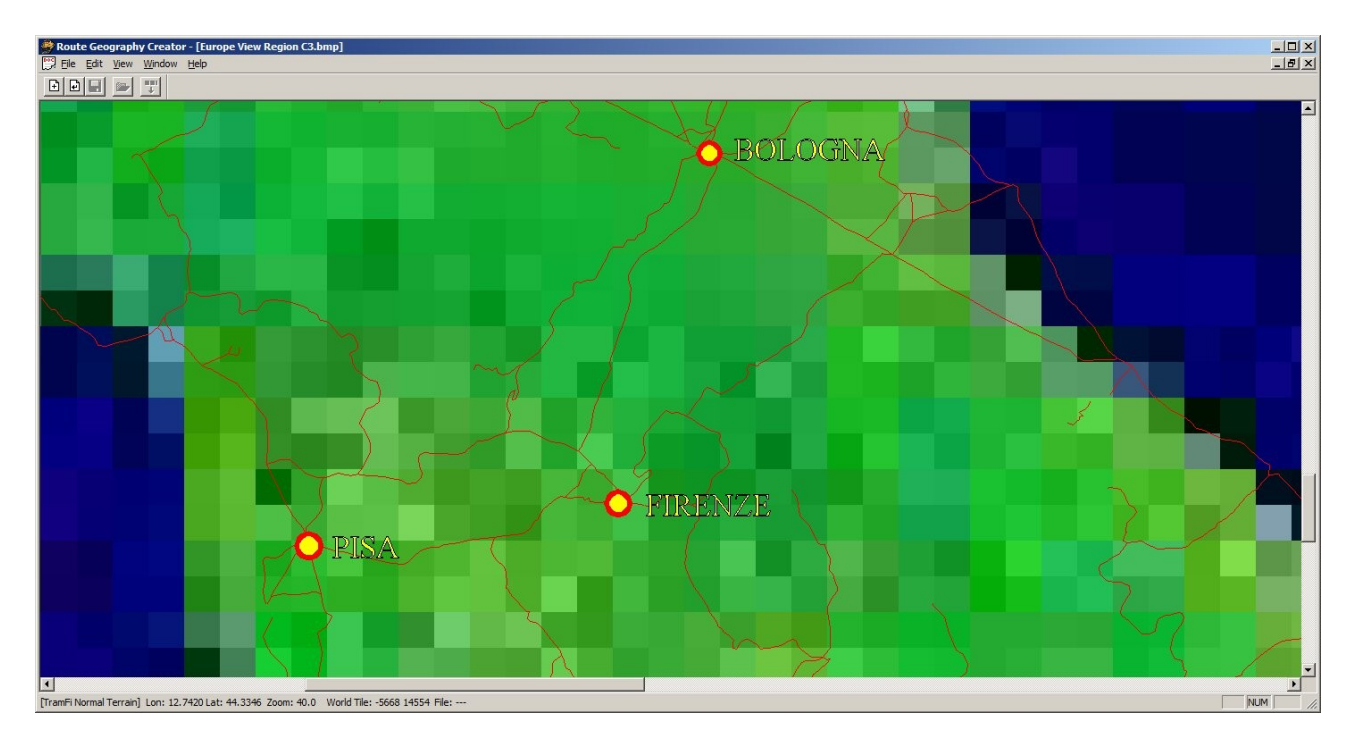

Adesso devo tracciare un rettangolo intorno alla zona occupata dalla linea (premendo il tasto sinistro del mouse). Cliccare con il tasto destro all'interno dell'area selezionata e cliccare su **Add All Selection Tiles**.

Questo crea una griglia di quadrati neri sopra la regione selezionata. I più piccoli rappresentano tile (mattonelle) di terreno di 2 Km di lato. Potete ripetere questa procedura per incrementare l'area coperta da questi quadrati. Non importa se selezionerete un'area maggiore del necessario, in ogni momento possono essere rimossi o aggiunti quadrati.

**NOTA:** attenzione! Le linee ferroviarie tracciate in rosso non sempre corrispondono come posizione a quelle reali. È necessario tracciare la griglia sopra una carta topografica, ad esempio le carte stradali provinciali in scala 1:100000 e controllare quali quadrati sono interessati realmente. Nel fare ciò si tenga presente che quadrati a distanza di circa 1,5 Km non sono visibili. È comunque possibile modificare il terreno anche dopo aver posato la linea.

Nella figura che segue a sinistra si vede il reticolo nero. Adesso devo selezionare i tile che mi interessano. Per inciso, nel caso della tranvia, che è una linea breve e non è compresa tra le linee indicate, posso aggiungere anche qualche quadrato in più, se avessi voluto riprodurre il primo tratto della linea Faentina tra Firenze e Borgo San Lorenzo, avrei selezionato tutti i rettangoli intorno alla linea che ho evidenziato in blu sull'immagine a destra.

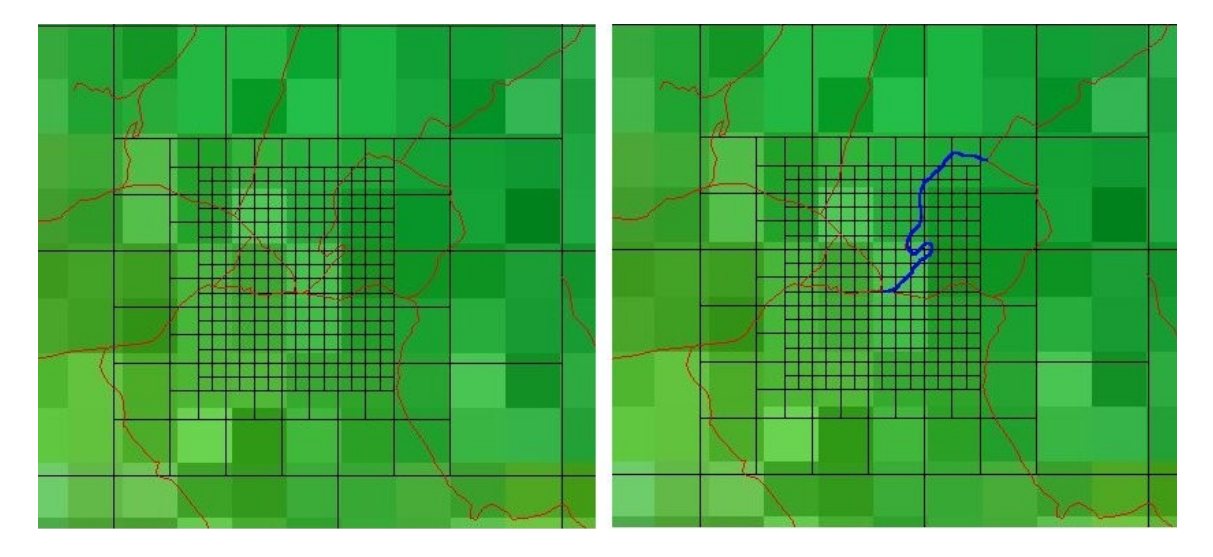

Per selezionare i quadrati che vorrete usare come mattonelle di terreno ingrandite la zona e tracciate un rettangolo intorno alla regione da esportare. Cliccate con il tasto destro all'interno della zona selezionata e premere **Toggle Populated State**.

I quadrati selezionati diventeranno blu. Ripetete questo processo fino ad includere l'area desiderata. Potete anche selezionare le mattonelle una per volta cliccando con il tasto destro sopra ogni mattonella e selezionando **Toggle Populated State**. Se rimangono zone selezionate cliccare con il tasto sinistro in una qualsiasi altra zona della mappa. Se avete selezionato erroneamente qualche mattonella premete di nuovo **Toggle Populated State** su una o più mattonelle.

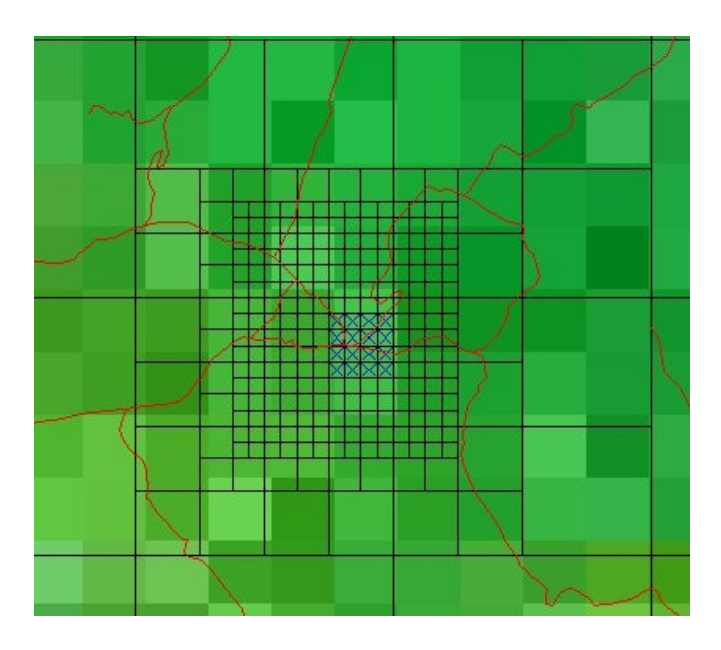

## Aprire il menù **Edit** e selezionare **Minimize Quad Tree**.

Quando vedrete il messaggio *This will remove empty quad tree nodes. Continue?* Premere **Yes**. Ciò riduce le dimensioni del file della linea al minimo essenziale.

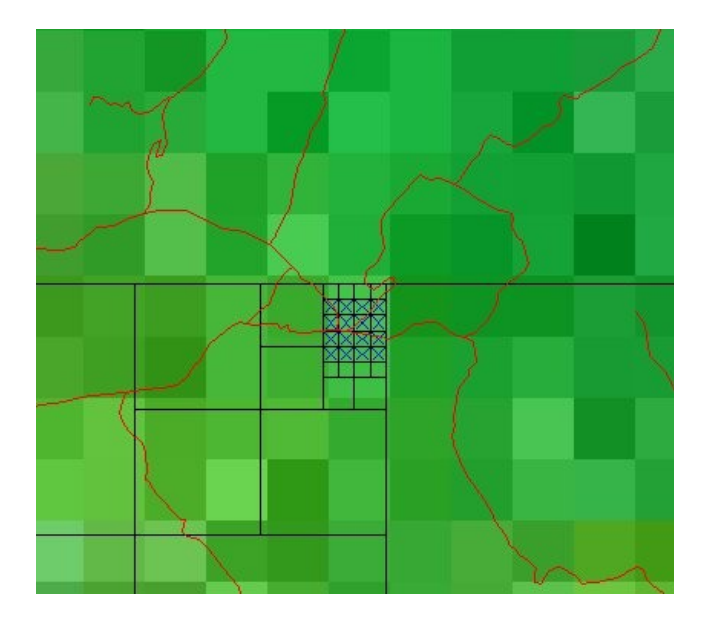

Dal menù **File** e premere **Save Quad Tree** e dal menù **Edit** e selezionare **Generate Flagged Tiles**. Ciò mostra un messaggio che indica il numero di mattonelle che devono essere generate e chiede se voglimo farlo. Premere **Yes**.

Nella barra di stato in basso a sinistra appare il numero di mattonelle che si stanno generando.

A seconda del numero di tile, questo processo può essere lungo e i numeri possomno anche non aumentare. Tuttavia l'editr sta facendo il proprio dovere, basta aspettare.

Una volta apparso il messaggio che tutti i tile sono stati generati, è necessario aggiungere il tile di inizio, quello dove mi ritrovo all'avvio dell'editor dello scenario.

Si deve quindi cliccare con il tasto destro su uno dei tile esistenti per selezionare dove iniziare la costruzione della linea e premere **Route Editor Start Tile.**

Per ulteriore sicurezza premere il tasto del disco sotto alla barra dei menù per salvare tutto e uscire dall'editor.

Avete creato il vostro scenario, adesso è necessario popolarlo.

Per far questo esiste un manuale scaricabile su ildeposito e ne ho un altro in preparazione.

Buon divertimento, renzo428

per domande o altro grassirenzo@yahoo.it